## お申込みフォームの入力ページは以下の**3**ステップです。

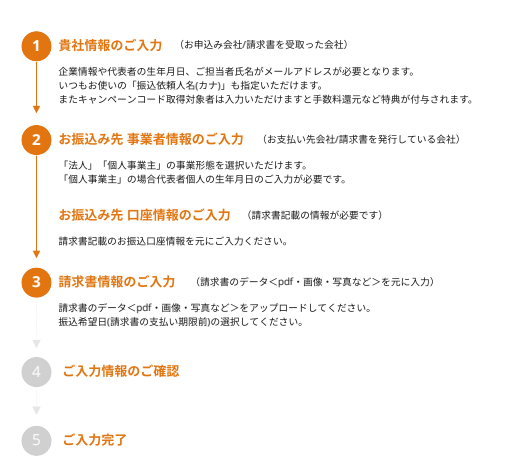

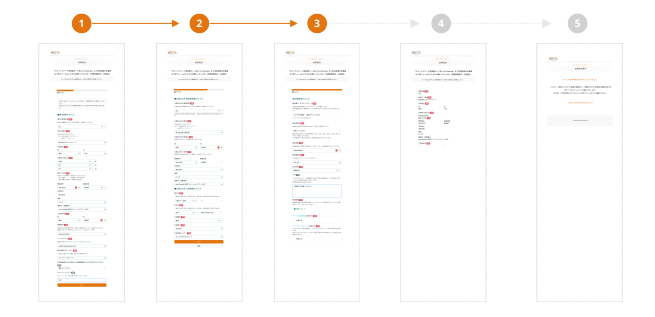

## お申込みフォーム入力方法

## **1** 貴社情報のご入力 (お申込み会社/請求書を受取った会社)

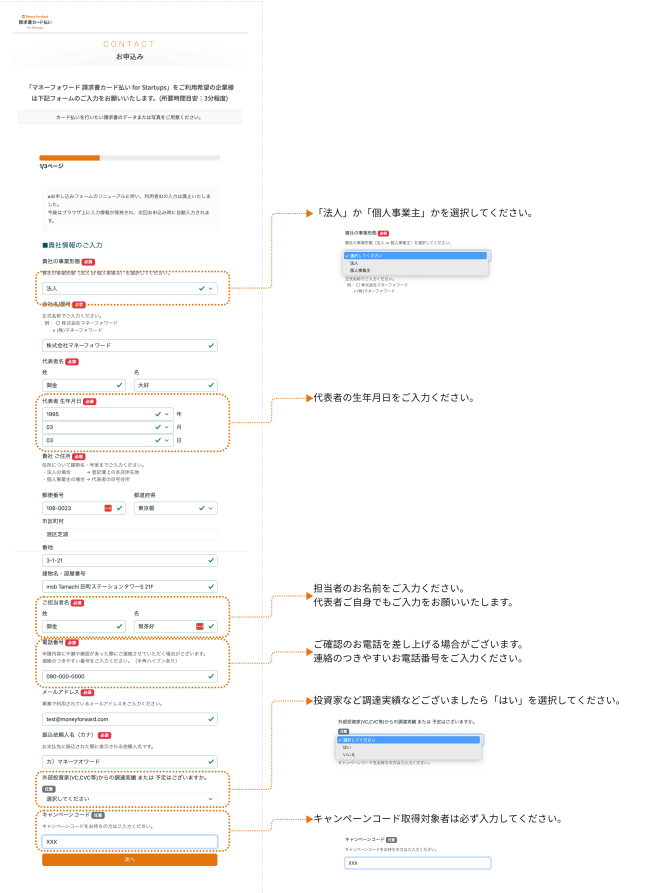

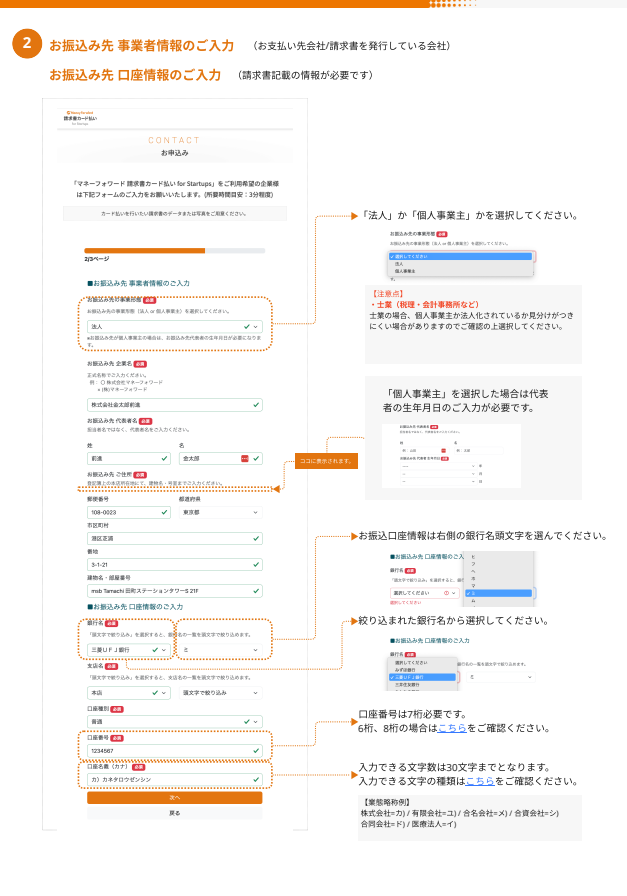

▓

## 3 | 請**求書情報のご入力** (請求書のデータ<pdf・画像・写真など>を元に入力)

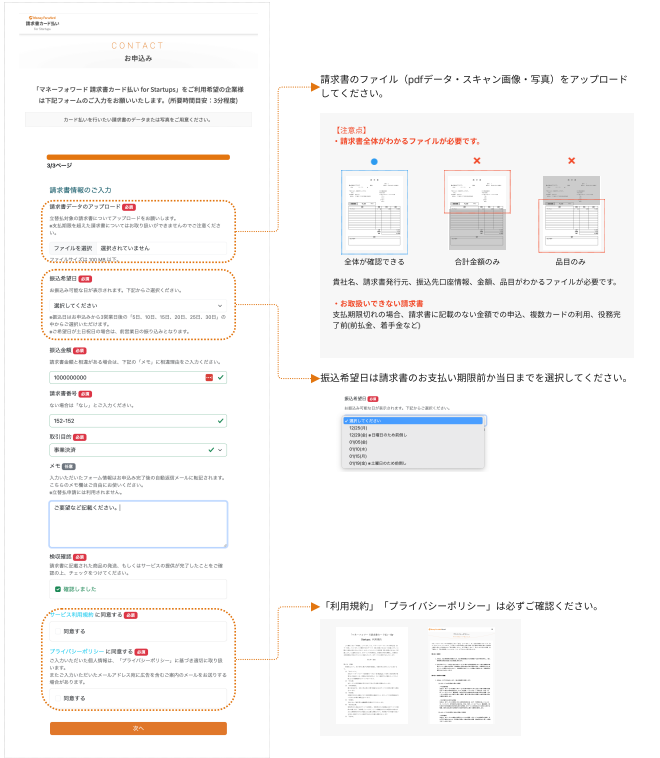

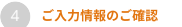

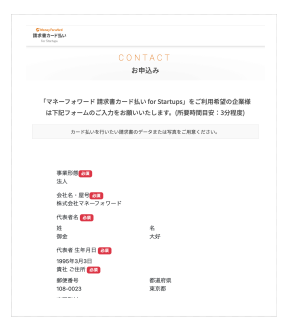

お間違えないかご確認ください。 ご入力ミスなどありましたら下部の「戻る」より修正ください。

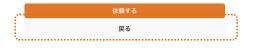

5 ご入力完了

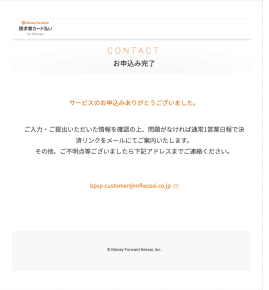

ご入力いただいた内容は担当者メールアドレスへ送付されます。

こちらでお申込みは完了です。

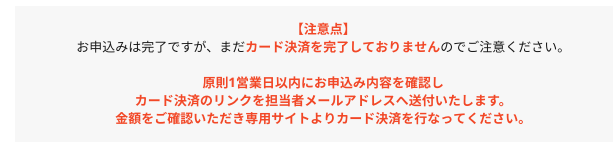